## 5 Easy Steps to Submit a Prequalification Application

Step # 1: Choose "Submit New Prequalification Application" Link and then Click "**Proceed to Submission Form**" button.

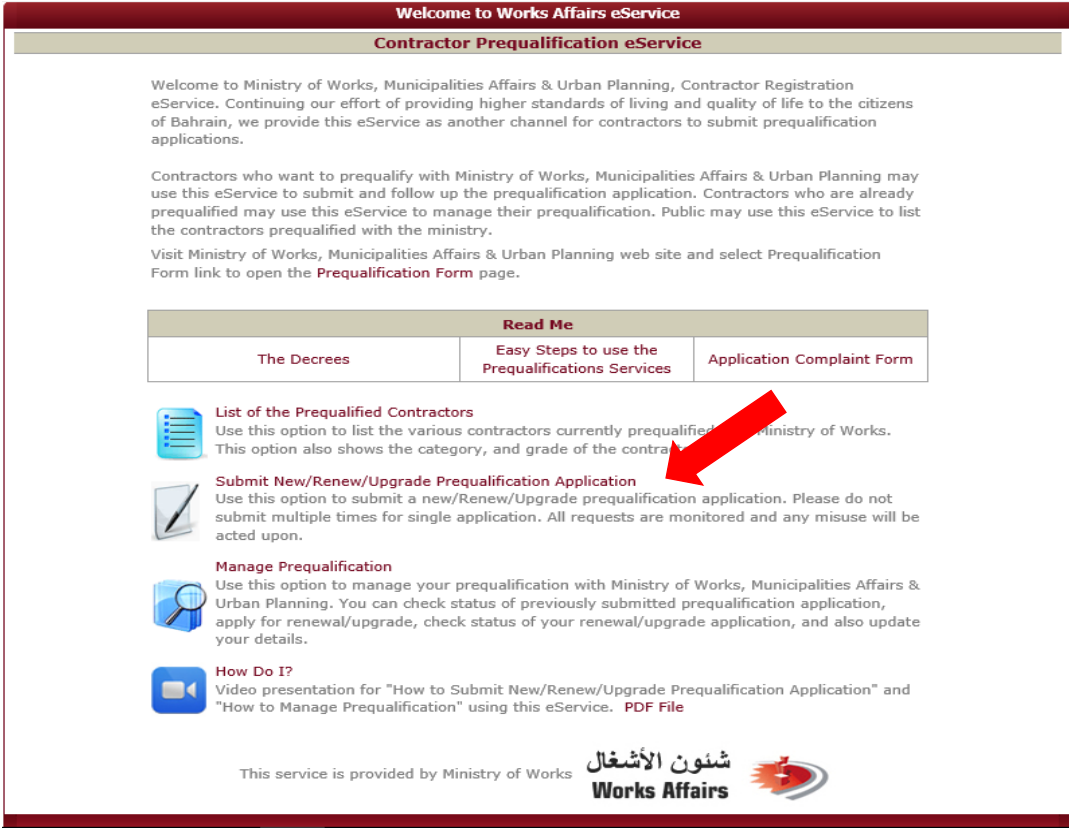

### Step # 2: Read carefully submission procedures and notes before proceeding to submission form.

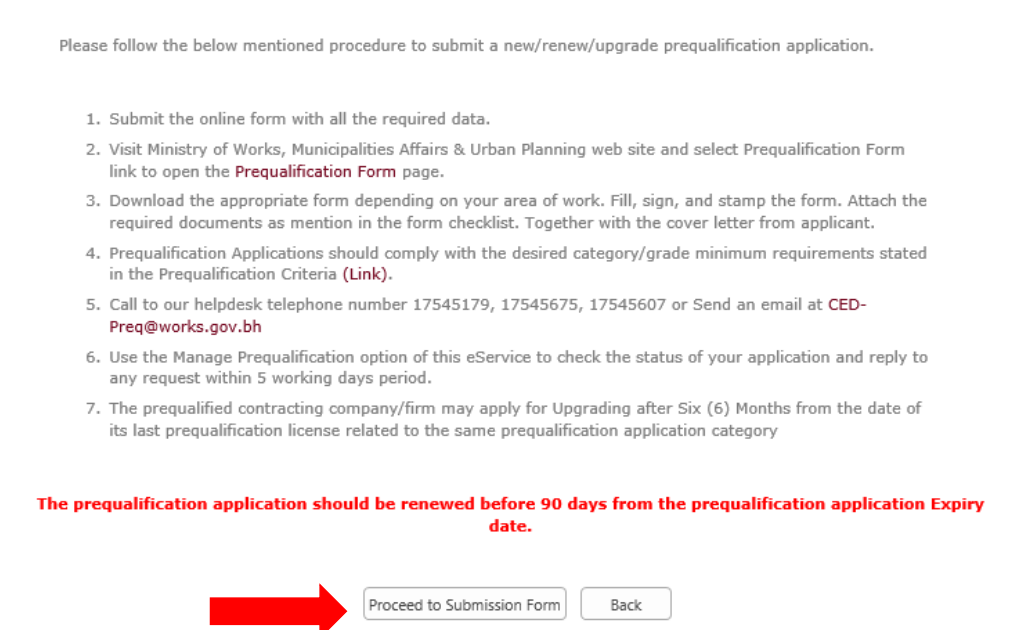

**Step # 3**: Choose the Country of origin and choose the correct application type ("New", "Renewal" or "Upgrade").

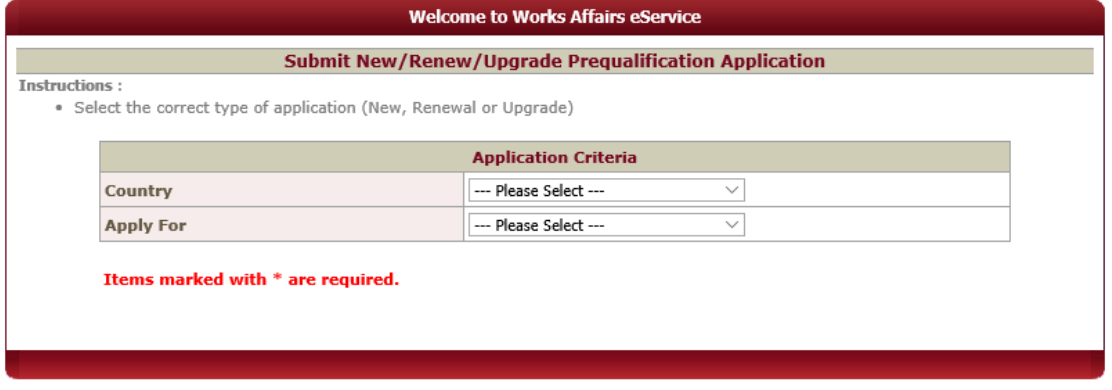

For New Application: Fill up required information and then Click "Submit" button to complete.

For Renewal or Upgrade: Provide the first six digits (For Bahraini Company) of Commercial Registration number and the previous registered category e.g. Buildings – Construction Project A and then Click the "Next" button to proceed to Step # 4.

**Submit New/Renew/Upgrade Prequalification Application** 

. Provide the Commercial Registration Number (First 6 Digits). In case CR number is less than 6 digits, add zeros in front of the

number e.g. 000456<br>• Click the "Next" button to proceed

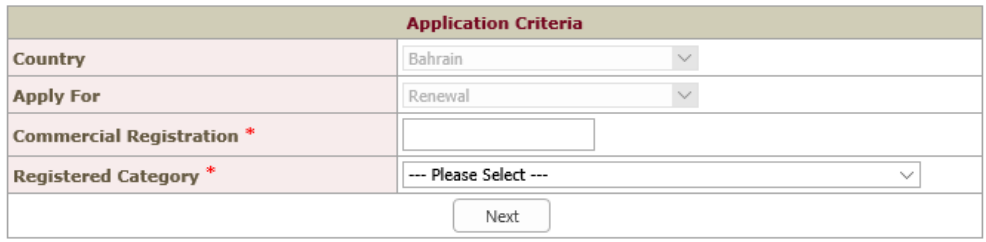

Instructions: • Select the correct type of application (New, Renewal or Upgrade)

Step # 4: Required information marked as (\*) asterisk, for New Application some input box are need to provide at that time, for Renewal and Upgrade some input box are not able to change like *Company Name, CR Number*, and then Click "Submit" button to complete.

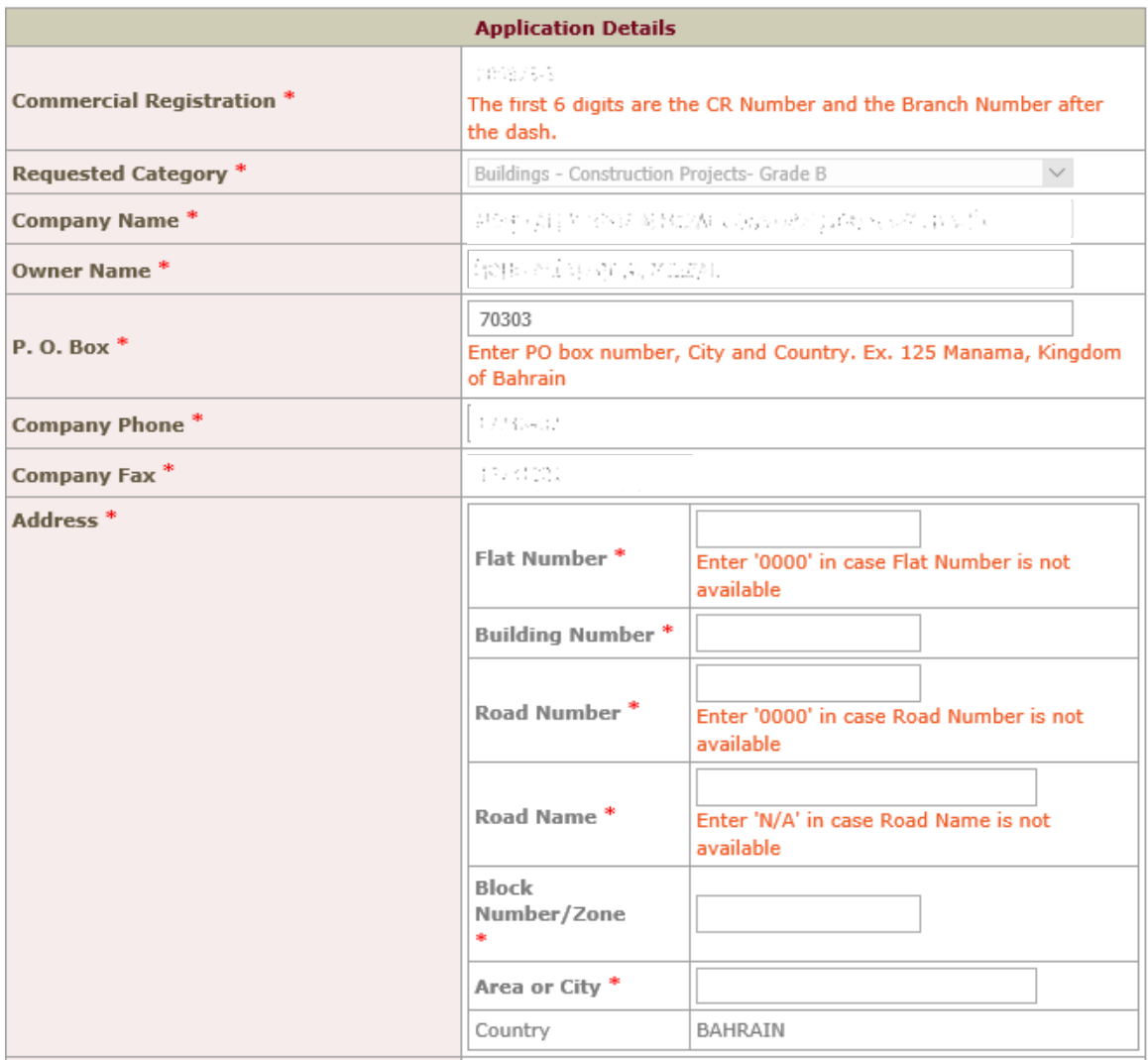

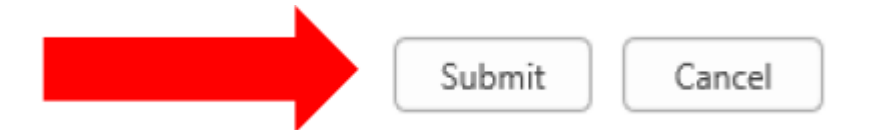

Note: Email notifications to be sent to the email address provided from the time of submission with payment, this notification is containing the auto-generated Contractor ID and secured Password. (See below the sample notification)

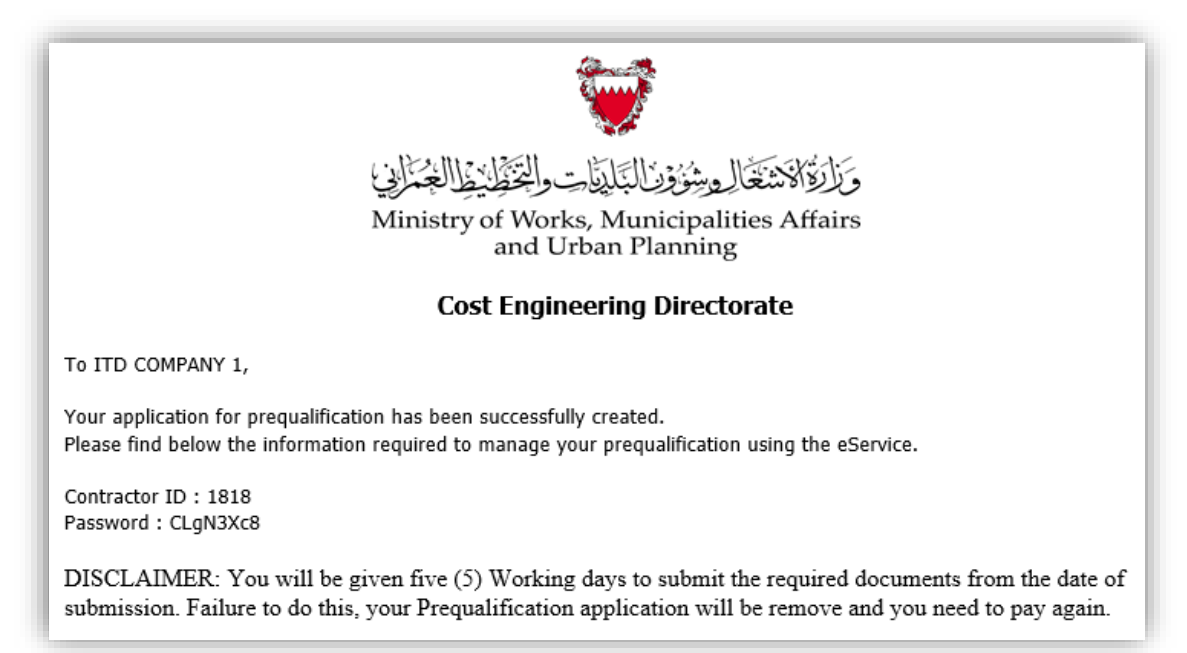

## **Step # 5**: Click the "**Proceed to Pay**" button to Pay Online.

#### **Application Notice**

#### **Instructions:**

- . Unique Contractor ID was assigned to your company name and sent to the provided email address for your future references
- . To pay online click the 'Proceed to Pay' button and follow the succeeding steps

\*Note:

- . Application without payment will be remove after 5 days.
- . Secured Socket Layer (SSL) transaction has being used in order to secure the payment transactions from malicious web site attackers.

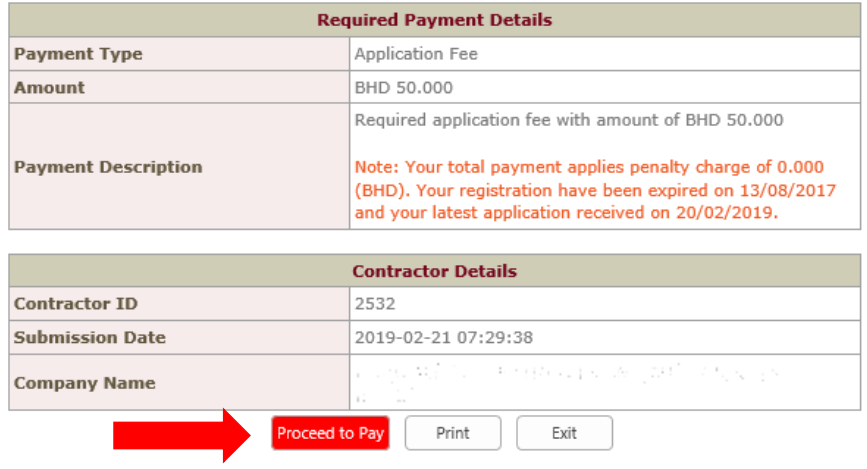

VERIFIED & SECURED

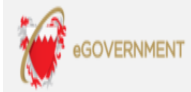

Terms of Use Privacy Policy Instructions

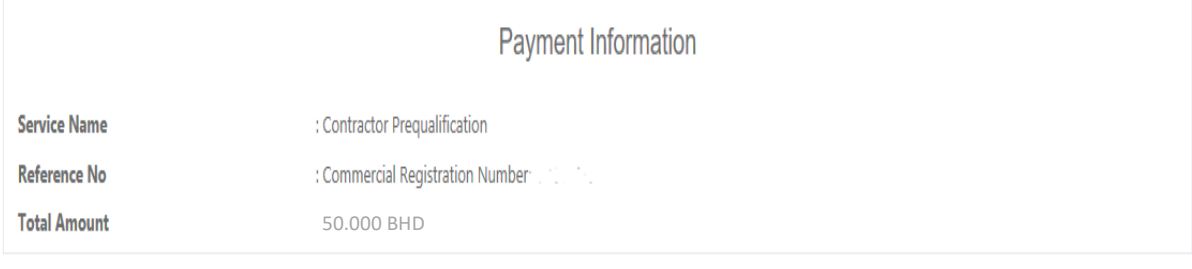

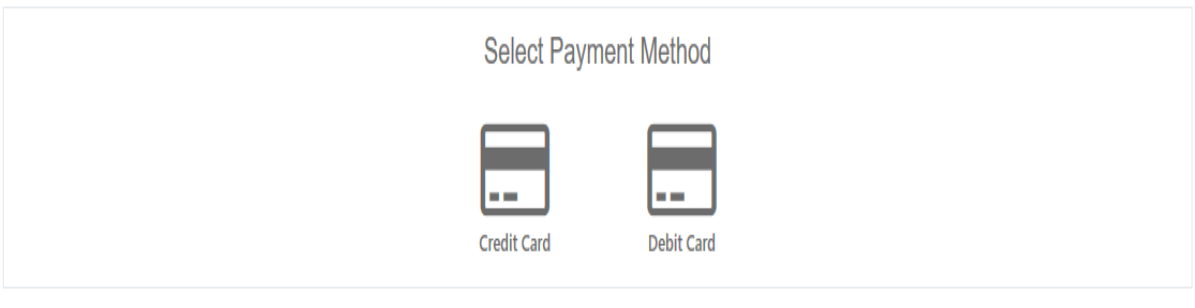

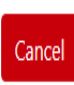

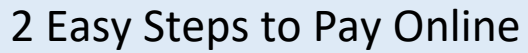

# Step # 1: Choose "Manage Prequalification" Link.

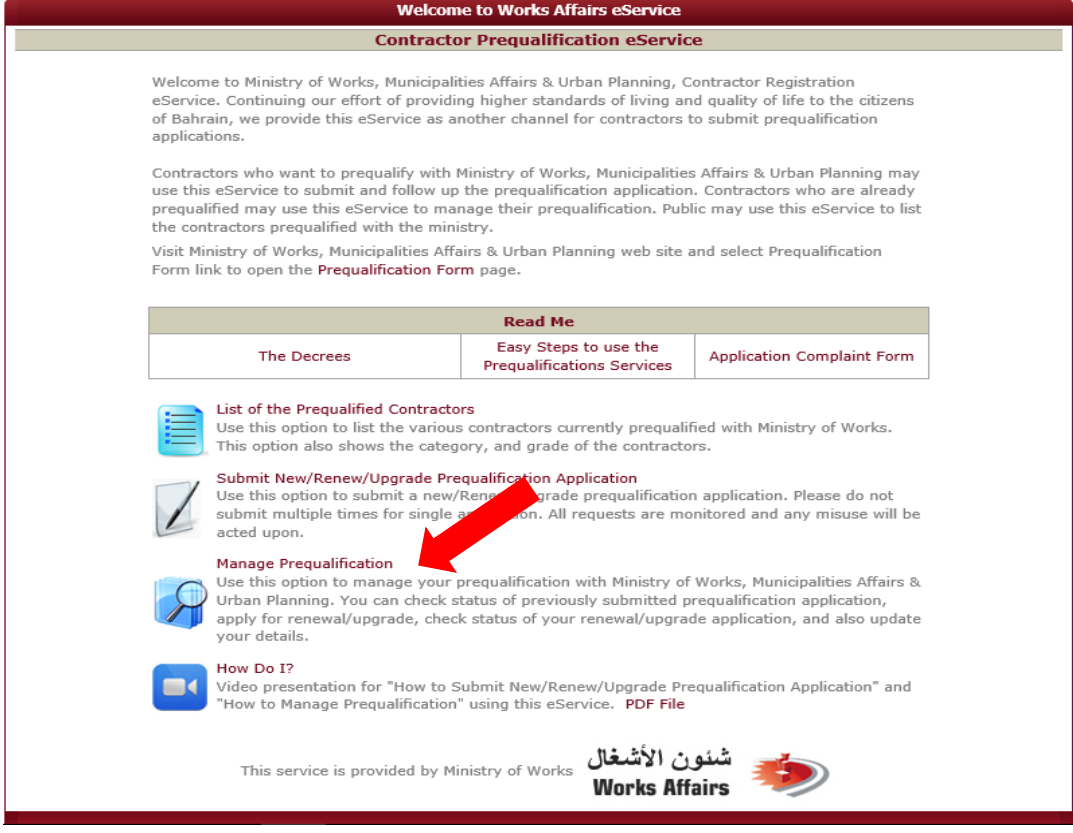

Step # 2: Provide the Contractor ID and Password and then Click "**Submit**" button to proceed. *Note: Please check your email in your inbox and spam folder.*

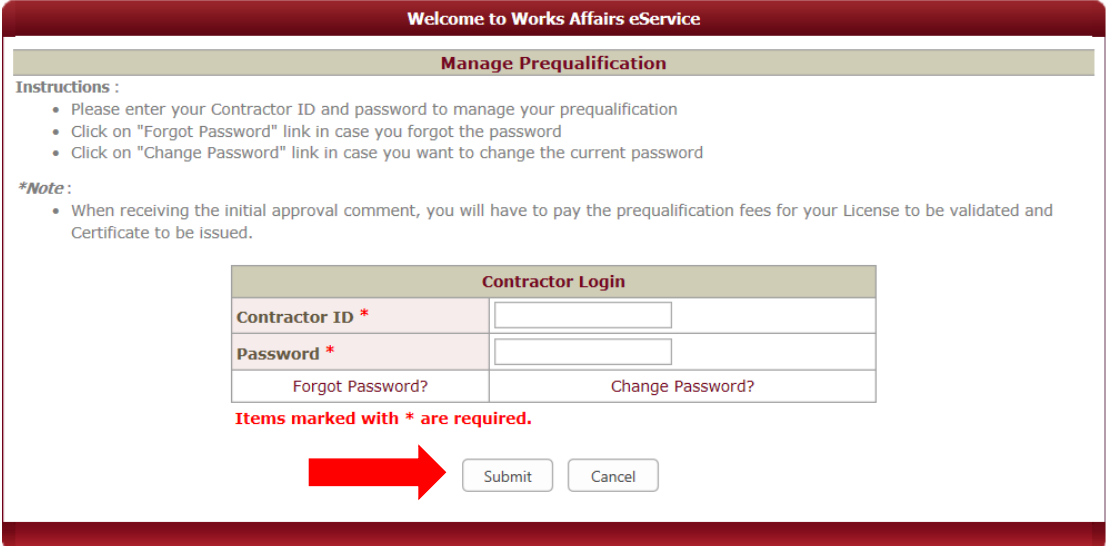

Scroll-down until the end of the page, button highlighted in Red "Pay Online", click and then follow the proceeding page to complete.

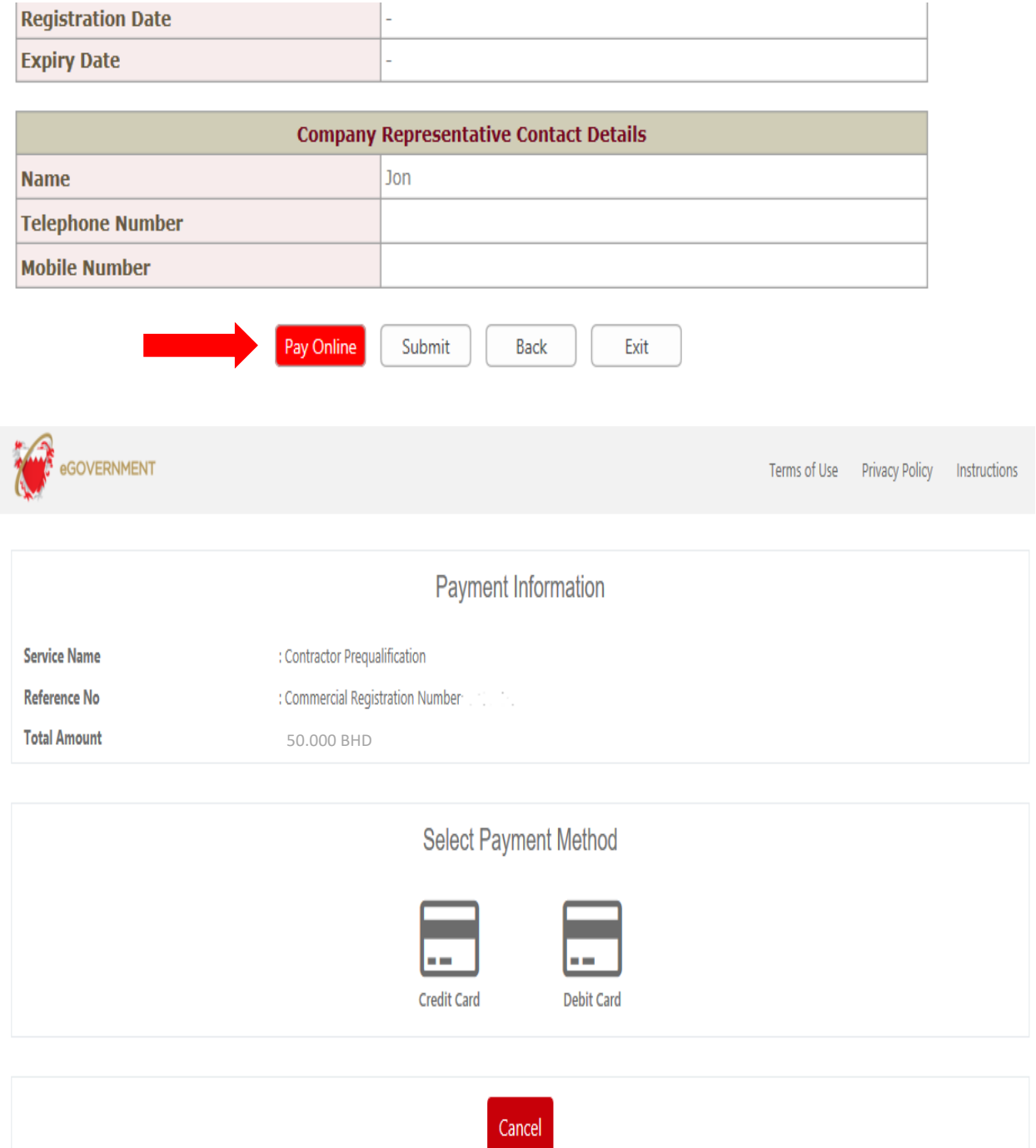

## 3 Easy Steps to Upload Required Documents

## Step # 1: Choose "Manage Prequalification" Link

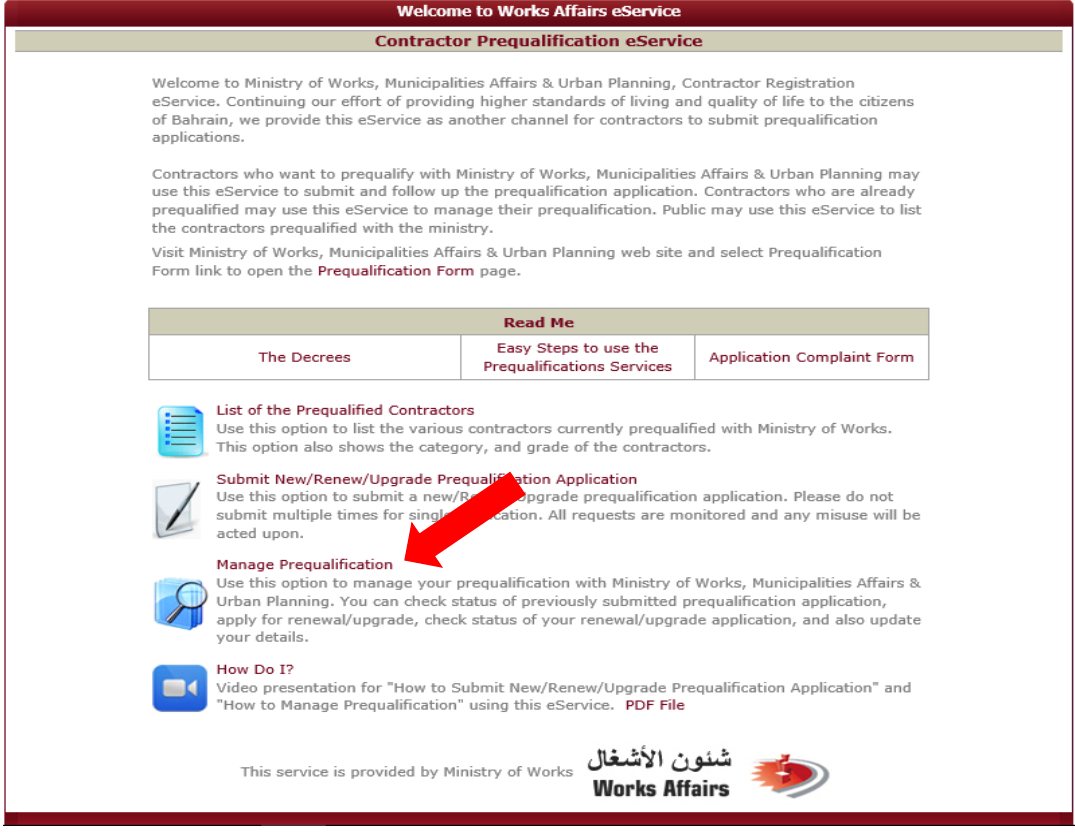

Step # 2: Provide the Contractor ID and Password and then Click "**Submit**" button to proceed. *Note: Please check your email in your inbox and spam folder.*

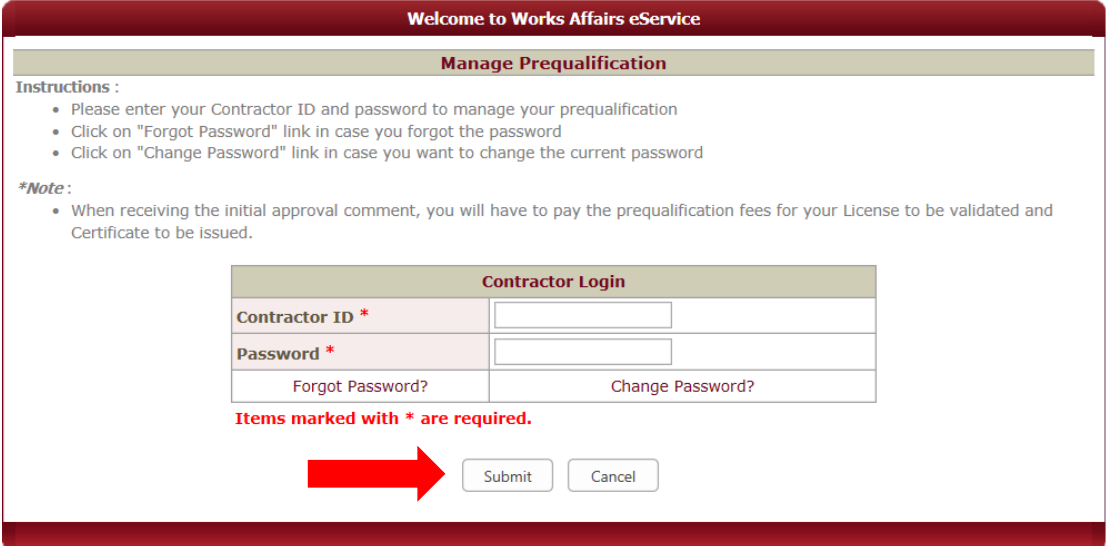

Scroll-down until the end of the page, button "Attachments", click and then follow the proceeding page to complete.

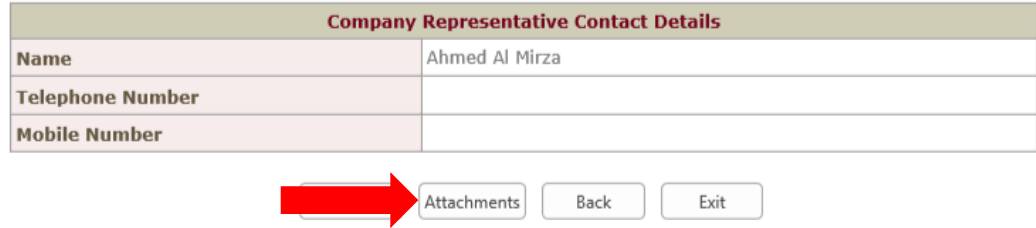

Step # 3: Choose the Document Type that going to Upload, click the "Browse" button *in some browser it is "Choose"*, then wait until the uploading of file is completed. *Note: Make it one-by-one uploading*.

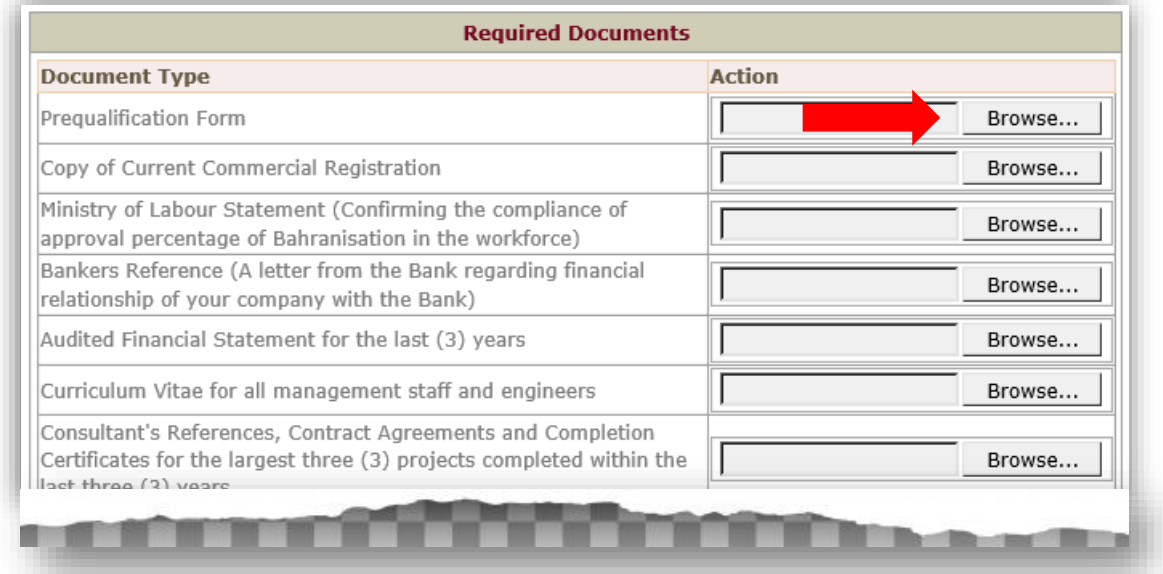

## 3 Easy Steps for Additional Requirements

## Step # 1: Choose "Manage Prequalification" Link

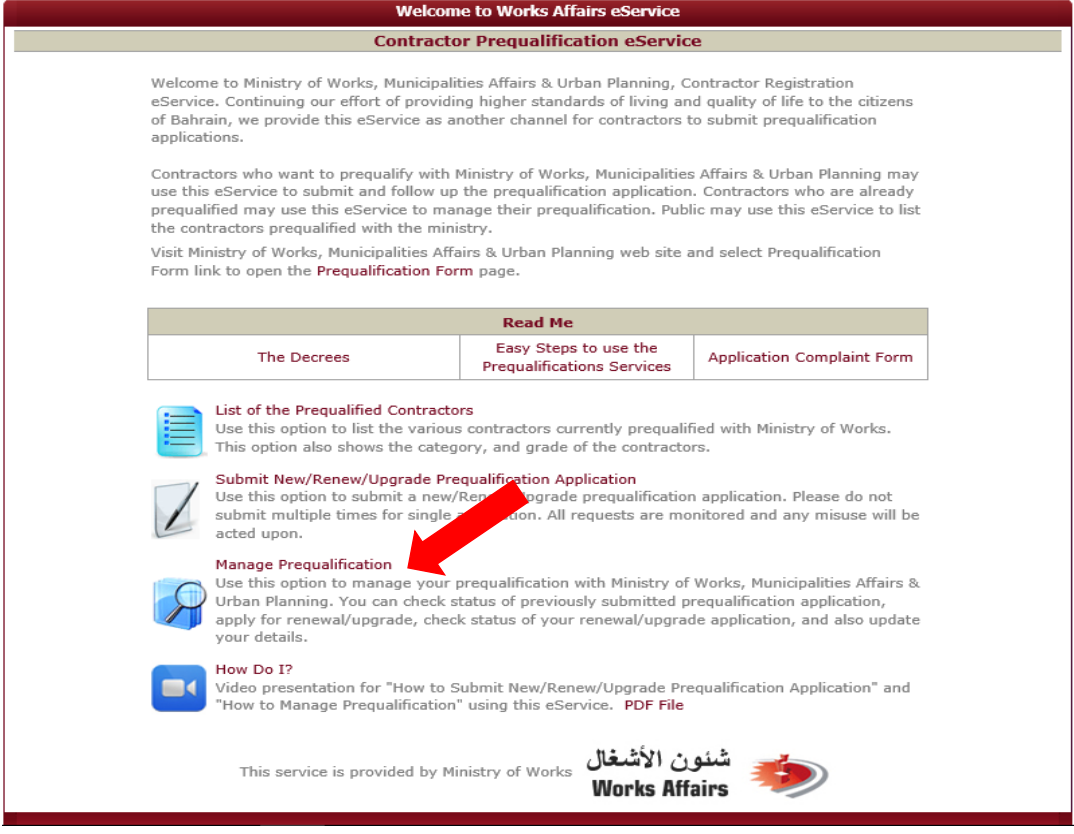

Step # 2: Provide the Contractor ID and Password and then Click "**Submit**" button to proceed. *Note: Please check your email in your inbox and spam folder.*

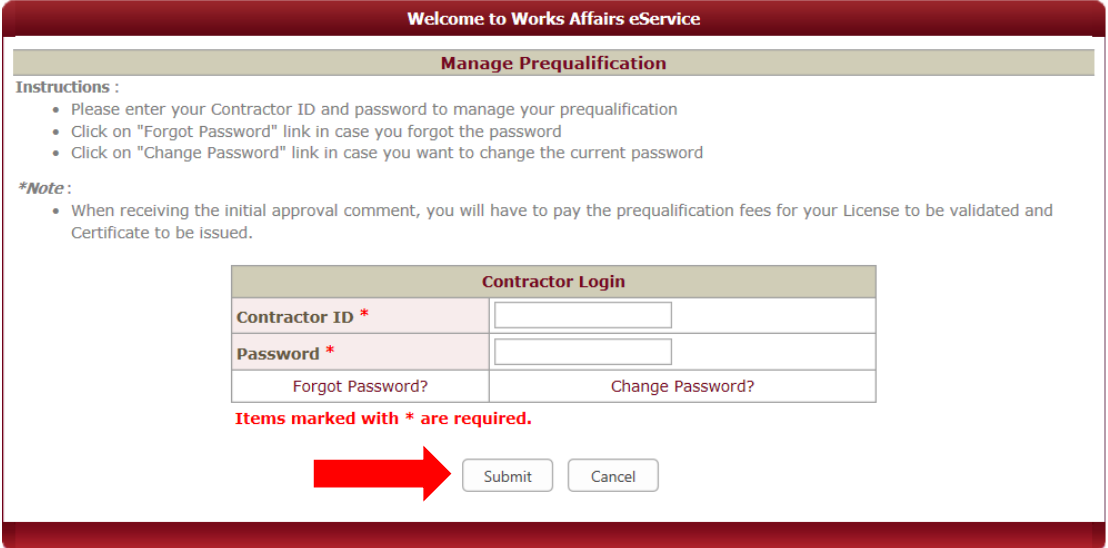

#### Click the (Take Action) link and then the pop-up page will appear to upload the additional required documents.

Instructions:

- Click the "Take Action" to update the pending application
- . To update your comments, you may do so in the specified area then click "Submit" button

 $*$ Note:

. In future, validity date for prequalification will be imposed upon which the contractor will have to renew/update their prequalification.

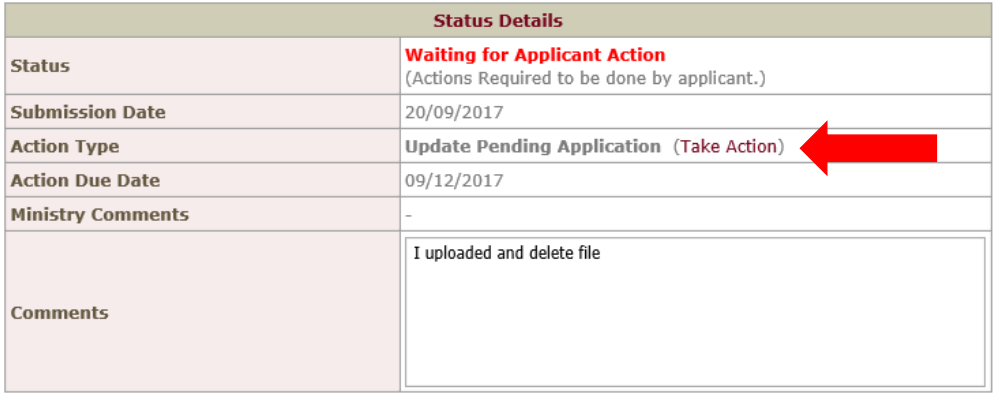

Step # 3: Choose the file by clicking the "Browse" button in *some browser it is "Choose"* and then select the type of document example: *Copy of the Commercial Registration and then provide a short description of the documents*. If you need more than one file to upload, you may do repeat the process by choose another file and then click "Add" again, until all additional required documents has been added.

NOTE: Don't forget to click the "Submit" button to send to your Prequalification application.

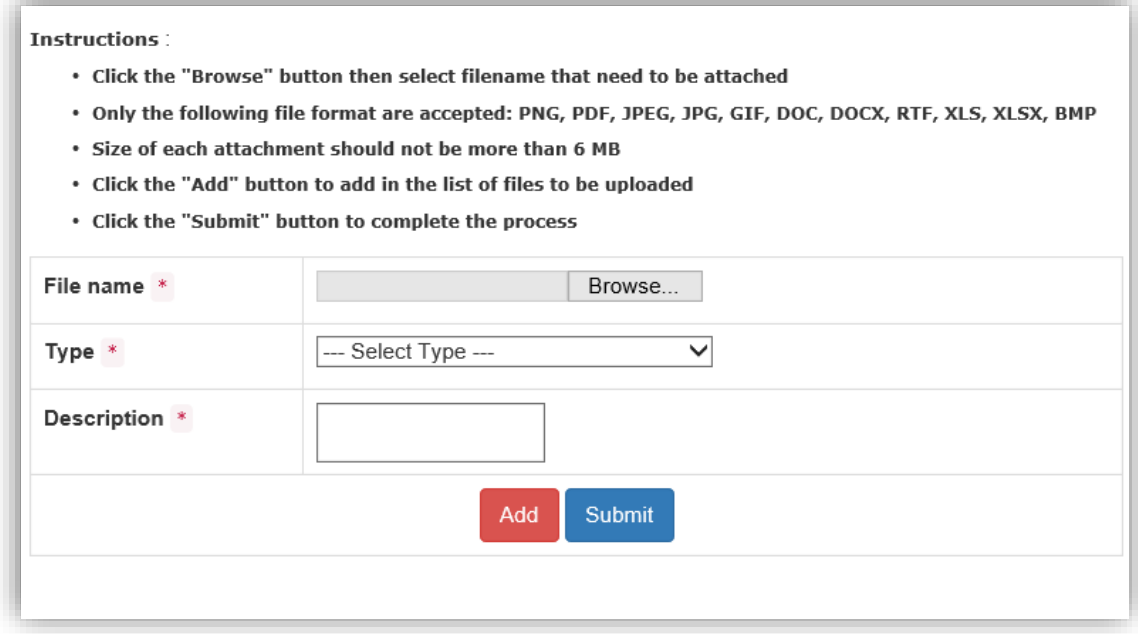